# **User Manual of P2P IP Cameras**

This user manual applies to all the P2P IP Cameras as follows

**IPA Series: Home Pan-tilt IP Cameras** 

**IPB Series: Outdoor Waterproof IP Cameras** 

**IPC Series: Fixed Dome IP Cameras** 

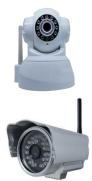

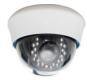

#### NOTICE:

- 1. Please use the POWER ADAPTER and other accessories coming with camera!
- 2. Please change the password after the first login, and please REMEMBER your CHANGED PASSWORD!

<u>Thank you for reading this user manual, if any problems you find out,</u> <u>please kindly inform us!</u>

## **Table of Content**

| 1.  | Hardware Installation                           | 3    |
|-----|-------------------------------------------------|------|
| 2.  | Software Installation                           | 3    |
| 3.  | Access to Camera                                | 4    |
| 4.  | Wireless WIFI Setting                           | 7    |
| 5.  | Record and snapshot                             | 8    |
|     | 5.1 Record onto SD Card                         | 8    |
|     | 5.2 Record onto Computer                        | 9    |
| 6.  | Playback Video                                  | . 11 |
|     | 6.1 Playback Video Recorded onto Local Computer | . 11 |
|     | 6.2 Remote Playback Video Recorded onto SD Card | . 11 |
| 7.  | Alarm Setting                                   | . 12 |
|     | 7.1 Alarm Introduction                          | . 12 |
|     | 7.2 Alarm I/O Description:                      | . 12 |
|     | 7.3 Motion Detection Description                | . 13 |
|     | 7.4 Alarm Record:                               | . 14 |
|     | 7.5 Alarm Email                                 | . 15 |
|     | 7.6 Alarm FTP                                   | . 16 |
|     | 7.7 Alarm Snapshot                              | . 17 |
| 8.  | Password Management                             | . 18 |
|     | 8.1 Password of Camera                          | . 18 |
|     | 8.2 Password of Client Software                 | . 20 |
| 9.  | Visit Camera via Domain over Web Brower         | . 21 |
|     | 9.1 Access to camera via Domain                 | . 21 |
|     | 9.2 Setting                                     | . 26 |
| 10. | Visit Camera over Smart Phone                   | . 34 |

## 1. Hardware Installation

Please connect camera to internet like the following way

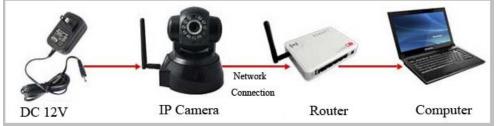

Power for camera, and connect it to router.

Note: Please check whether the working status of "Power Light" and "Network Light" is same with the following description, if not, please reconnect the power adaptor and network cable again.

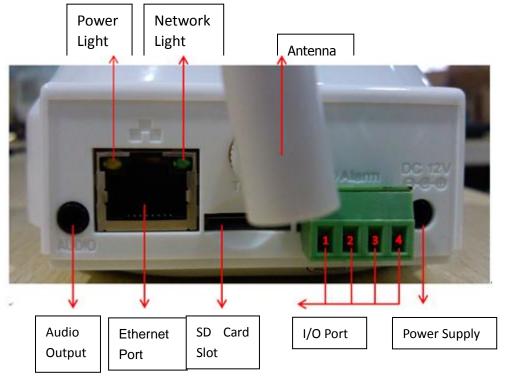

## **IPA Series Camera Interface Introduction:**

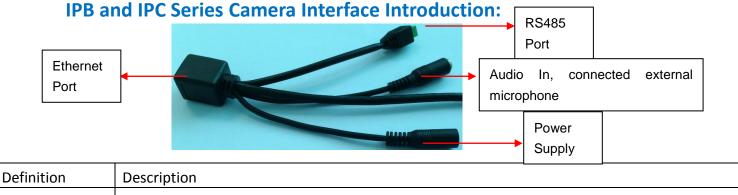

| Deminition      |                                                                                               |
|-----------------|-----------------------------------------------------------------------------------------------|
| Power Indicator | Orange color, it is always on when device is powered and network cable is connected correctly |
| Data Indicator  | Green color, it is blinking when data is transmitting                                         |

## 2. Software Installation

Insert the CD into CD driver of your PC and find out the folder "IP Camera Client

software", open it and install the software(just click "next" step by step), after

install success, the icon

will arise on your desktop

Note: If your PC system is XP, you need to install "NetFx20SP2 x86.exe" additionally, if not, just ignore it.

## 3. Access to Camera

Double click the icon

to login in; you will see the following interface

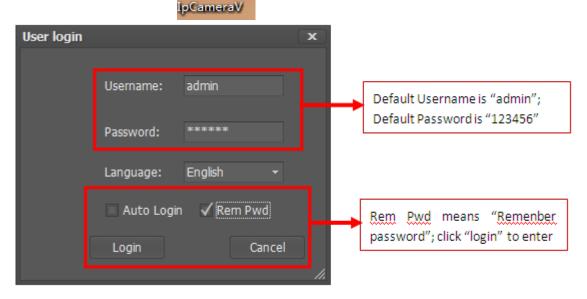

After click "Login", you will login the client software as below

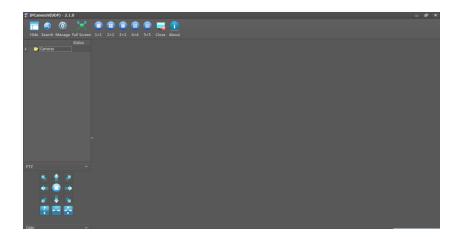

Click the button "search", the cameras connected into LAN will be shown up as

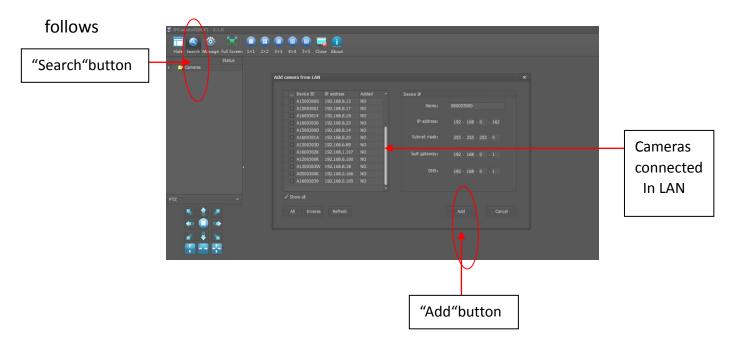

Select one camera, and click "Add", the following interface will pop-up, fill in "Device ID" and "Password" (the device ID and password are in the label attached onto camera housing), and click "Finished", the camera will be added into the folder "Cameras" in the left side of the client software

| Add camera wizard - No. | 2 step Total2st | ер       | x      |
|-------------------------|-----------------|----------|--------|
| Camera setup            |                 |          |        |
|                         |                 |          |        |
| Device ID:              | A16003039       |          |        |
|                         | 522460          |          |        |
| Device Password:        | 532469          |          |        |
|                         |                 |          |        |
|                         |                 |          |        |
| 上一步                     |                 | Finished | Cancel |

Double Click the added camera, you will access to the camera to see the video success like the following interface

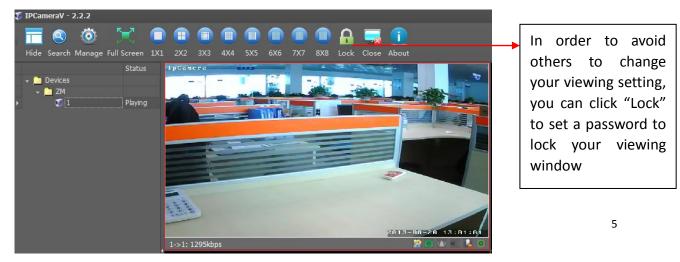

#### Remote Access to Camera in WAN

If I want to visit the camera in WAN, how should I do?

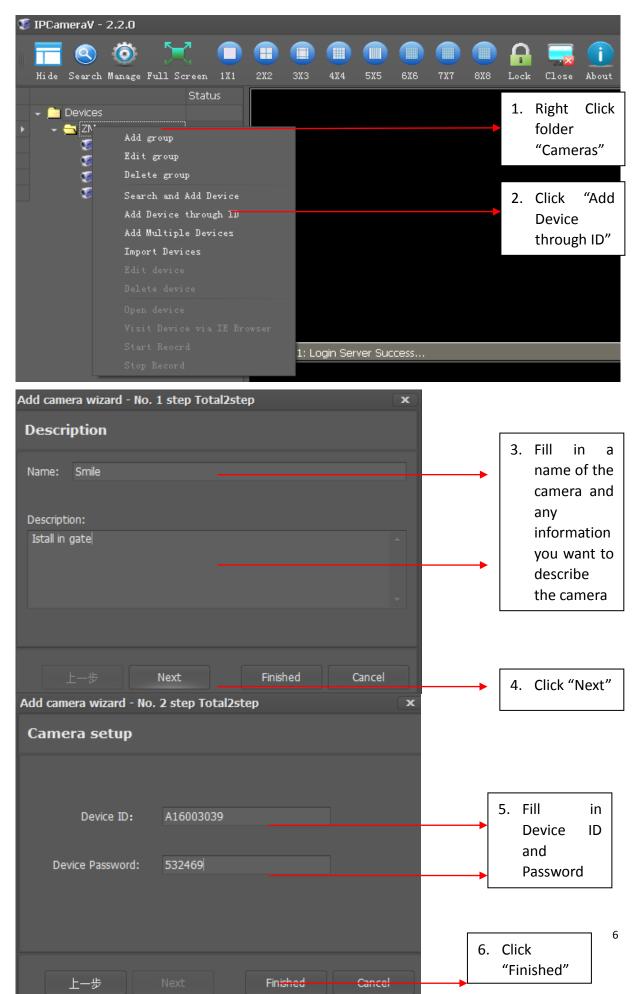

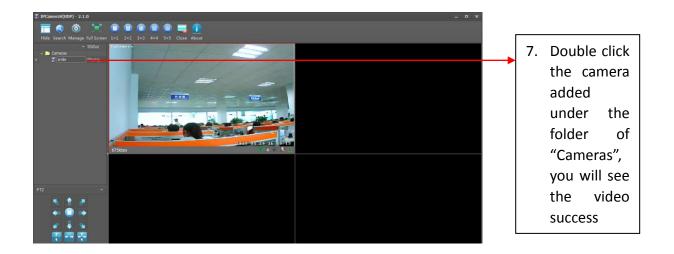

### 4. Wireless WIFI Setting

(Connect camera to internet by WIFI instead of Network Cable)

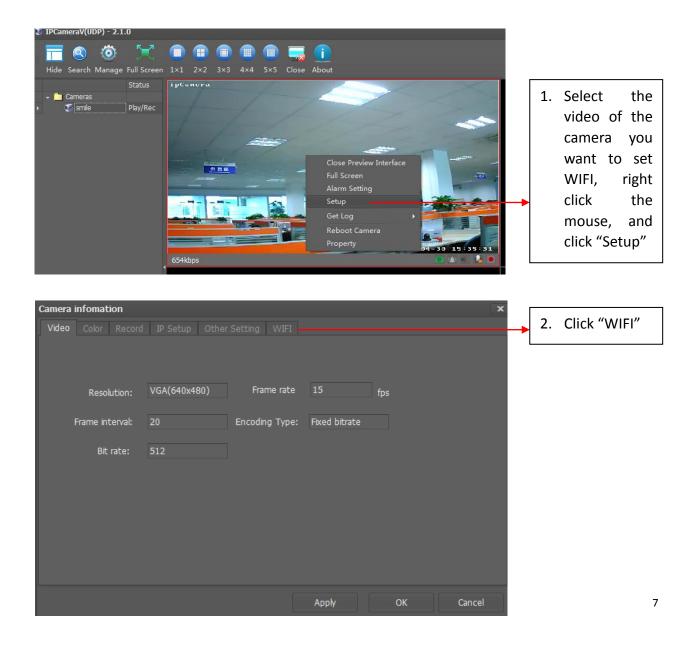

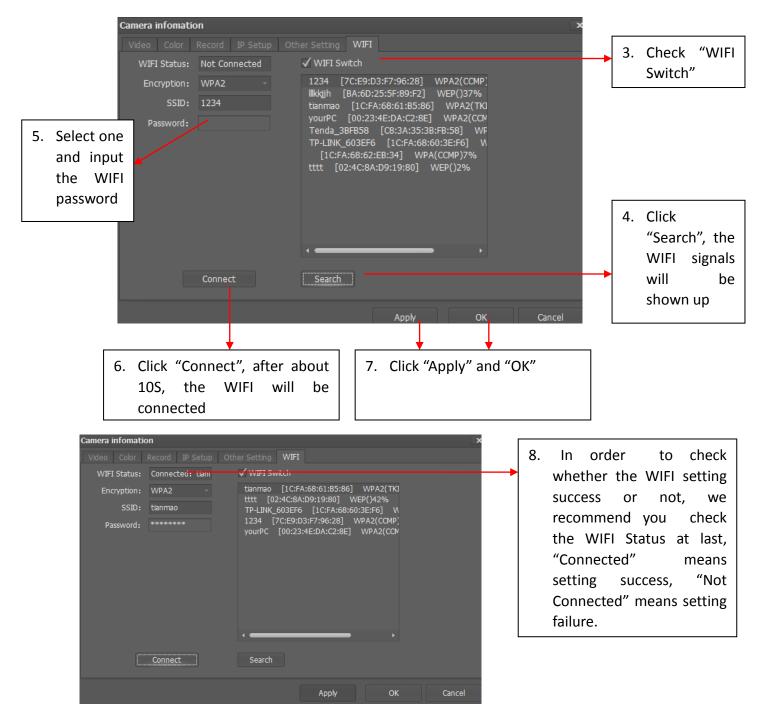

## 5. Record and snapshot

#### 5.1 Record onto SD Card

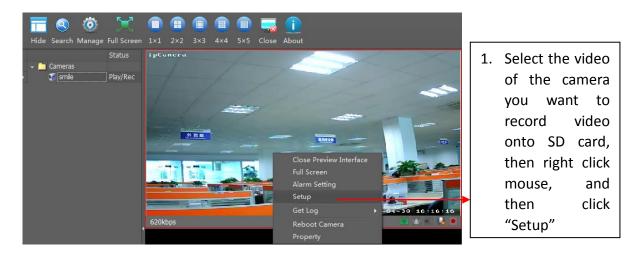

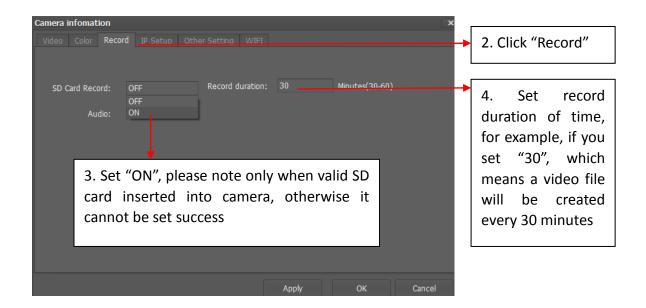

#### 5.2 Record onto Computer

#### Quick Record and snapshot

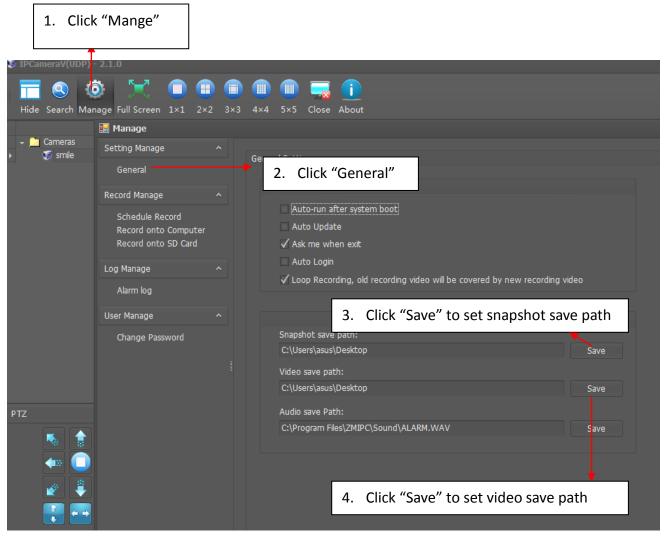

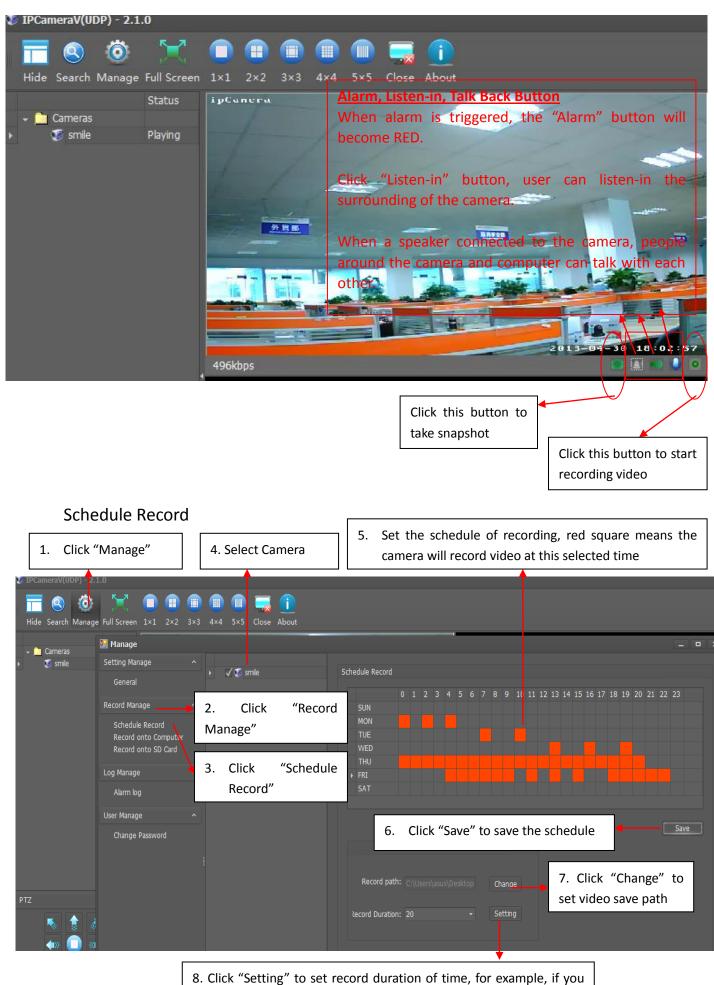

set 20, which means a video file will be created every 20 minutes

## 6. Playback Video

## 6.1 Playback Video Recorded onto Local Computer

|         | 1. Click "Man                                                                                                    | nage"                                                                                   |                   | 2. Set start                    | time and end                      | d time, and then                              | click "Search"                |
|---------|----------------------------------------------------------------------------------------------------|-----------------------------------------------------------------------------------------|-------------------|---------------------------------|-----------------------------------|-----------------------------------------------|-------------------------------|
| L       | •                                                                                                    |                                                                                         | L                 |                                 | <b>↑ ↑</b>                        |                                               | l                             |
|         | V(UDP) - 2.1.0<br>V(UDP) - 2.1.0<br>V(UDP) - 2.1.0 | ■ ■ ■ ■ ■ ■ ■ ■ 1×1 2×2 3×3 4×4 5×5 Close                                               | About             |                                 |                                   |                                               |                               |
| 🚽 🚞 Cam |                                                                                                    | ^ ≥ 2M                                                                                  | A Record          | onto Computer                   |                                   |                                               |                               |
| , ¢.    | General<br>Record Manage<br>Schedule Record<br>Record onto Computer<br>Record onto SD Card                                                                                                    | \$ demo<br>\$ 192.168.0.177<br>\$ 192.168.0.176<br>\$ 192.168.0.180<br>\$ 192.168.0.180 | Start tin<br>Devi | ne: 2013/1/12 •<br>se Fi        | End time:<br>le name<br>13508.avi | 2013/1/19 •<br>Path<br>C:\\ZMIPC Files\ZMIPC\ | Search<br>Size<br>323034 Play |
|         | Log Manage<br>Alarm log<br>User Manage                                                                                                    | 1. Click "Record o<br>Computer"                                                         | onto              |                                 |                                   |                                               |                               |
|         | Change Password                                                                                                    |                                                                                         |                   |                                 |                                   |                                               |                               |
|         |                                                                                                    |                                                                                         |                   | video recorde<br>"Play" to play | -                                 |                                               | ill be shown up,              |

## 6.2 Remote Playback Video Recorded onto SD Card

| Record Manage         5         192.168.0.176           Schedule Record         192.168.0.180         Device         Local path         file name         Time         Scheduler           Record onto Computer         2.         Click         Record         192.168.0.180         C:\\ZMIPC Files\         081752.avi         2013-01-07         08:17:52         1002/5         DownLoad         Pile           Record onto SD Card         192.168.0.180         C:\\ZMIPC Files\         083408.avi         2013-01-07         08:17:52         DownLoad         Pile                                                                                                    | ameraV(UDP) = 2.1.0             |                  |                                                                  |                                    |                                          |               |
|----------------------------------------------------------------------------------------------------|---------------------------------|------------------|------------------------------------------------------------------|------------------------------------|------------------------------------------|---------------|
| General       Image       Image       < | e Search Manaœe Full Screen 1×1 |                  | 3. Select Camera                                                 |                                    |                                          | end time,     |
| Record Manage       192.168.0.176         Schedule Record       192.168.0.180         Record onto Computer       Record onto SD Card         Log Manage       Aarm log                                                                                                    | 🥰 s                             | CM Reci          |                                                                  |                                    |                                          |               |
| Schedule Record         Record onto Computer         Record onto SD Card         Log Manage         Alarm log                                                                                                    | Record Manage ^                 | \$192.168.0.176  | at time: 2012/12/1 *                                             | End time: 201                      | 7/1/14 •                                 | Sea           |
| Log Manage ^<br>Alarm log                                                                                                    | Record onto Computer            | 2. Click "Record | 192.168.0.180 C:\\2MIPC Files\<br>192.168.0.180 C:\\2MIPC Files\ | 081752.avi 2013<br>083408.avi 2013 | 01-07 08:17:52 100%<br>01-07 08:34:08 9% | DownLoad Play |
| User Manage ^                                                                                                    |                                 | onto SD Card     | 192.168.0.180                                                    | 085004.avi 2013                    | 01-07 08:50:24 0%                        | DownLoad Play |
| Change Password                                                                                                    |                                 |                  |                                                                  |                                    |                                          |               |

## 7. Alarm Setting

## 7.1 Alarm Introduction

Alarm Setting includes "Alarm Source" and "Alarm Strategy".

Alarm Source means what will trigger alarm.

Alarm Strategy means how the camera will notify alarm.

## Alarm Source:

Motion Detection: Alarm will be triggered when the camera detects the motion object.

I/O Input Detection: Alarm will be triggered when the I/O Input detects low-level voltage signal.

**Alarm Strategy:** (Except Alarm Email, the other strategies in the following is valid only when SD card is available)

Alarm Email: Camera sends email (including snapshot and event) to the preset email address when alarm is triggered.

Alarm FTP: Camera sends pictures to the preset FTP server when alarm is triggered.

Alarm Record: Camera records video onto SD Card when alarm is triggered.

Alarm Snapshot: Camera takes snapshot and save it onto SD Card when alarm is triggered.

## 7.2 Alarm I/O Description:

Click "Alarm I/O" to set I/O input detection and I/O output voltage level. When I/O input is enabled, low-level voltage will trigger alarm. Alarm I/O output is high-level voltage and low-level voltage optional.

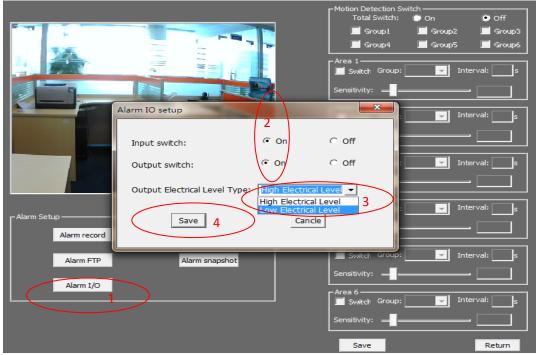

#### 7.3 Motion Detection Description

The Motion Detection function of our cameras is much more intelligent and flexible. The special designed "Six Areas Linkage Control" System greatly reduces the false alarm.

The actualizing form of Motion Detection consists of Group, Area, Sensitivity,

#### and Interval.

| Item                         | Description                                                                                                    |
|------------------------------|----------------------------------------------------------------------------------------------------|
| Group                        | User can set SIX groups alarms at most                                                                                                    |
| Area                         | User can set SIX areas for an alarm, only when SIX areas are all<br>triggered, the alarm will be triggered. Such is "Six Areas Linkage<br>Control" System. Comparing with ONE area triggered system, this<br>system greatly reduces the false alarm.<br>Note: One group supports Six areas at most; user can set 1-6<br>areas according to different requirement. |
| Sensitivity                  | The sensitivity of motion detection, the smaller value is, the higher sensitivity is. High sensitivity means alarm is triggered easily.                                                                                                    |
| Interval                     | The interval of time between the current area and the previous area                                                                                                    |
| <b>1-1</b> Meaning of number | The first "1" means the number of area (6 areas at most), the second "1" means group (6 groups at most).<br>1-1 means the first area of the first group                                                                                                    |

#### Application 1: One area trigger:

#### For example: When the bag is moved, the alarm is triggered.

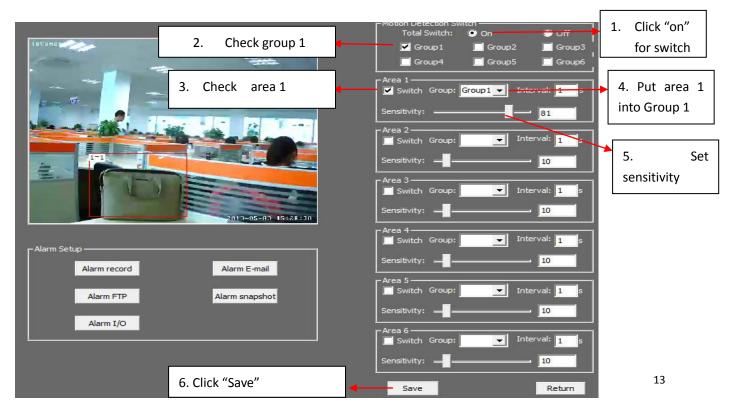

#### Application 2: Several areas trigger:

For example: Only when a person is getting in door, the alarm is triggered. If only a dog (or some other little animal) is getting in the door, the alarm will be not triggered, as the dog can't trigger THREE areas at the same time. (This system greatly reduces false alarm)

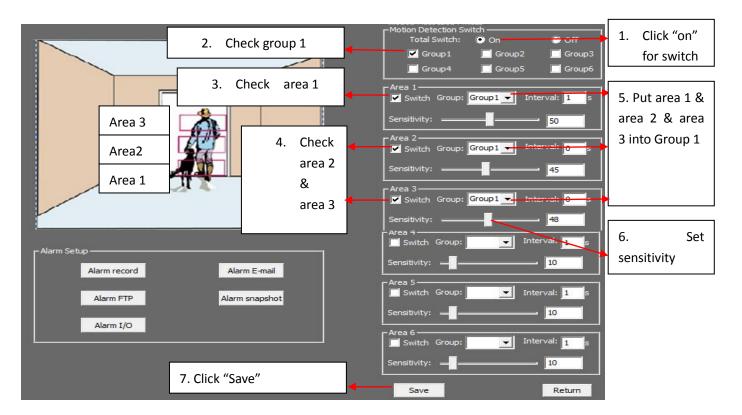

## 7.4 Alarm Record:

When alarm is triggered, the camera will record video onto SD Card

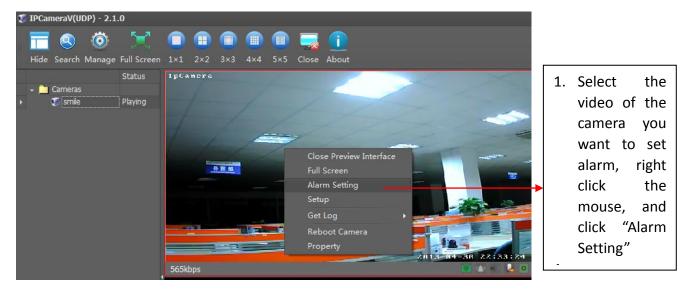

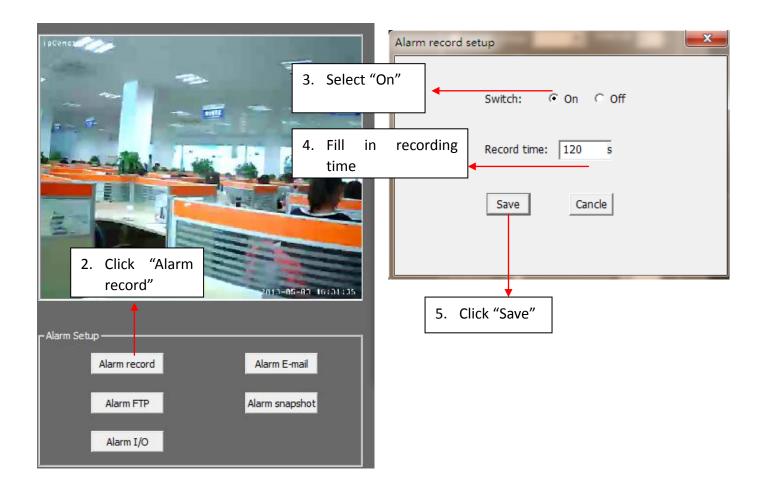

## 7.5 Alarm Email

When alarm is trigged, you will be notified via email

(Outlook mail, Gmail, 163mail, 126mail and Sohu mail are available)

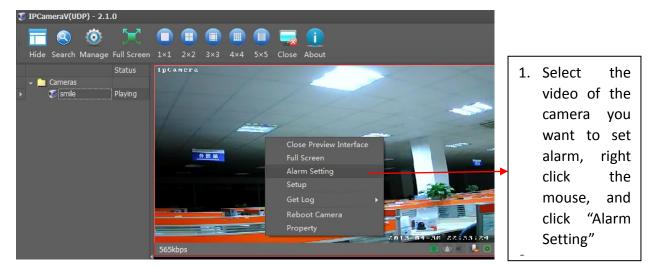

Notice: The SMTP/IMAP function of the email should be enabled first!

| T-S                       | m email setup            | ***                 |                                        |
|---------------------------|--------------------------|---------------------|----------------------------------------|
|                           | Switch:                  | ⊙on Coff            |                                        |
|                           | Receiver1:               | 2355639272@qq.com   | 3. Fill in receiver                    |
|                           | Receiver2:               |                     | email, 5 receiver                      |
| 2. Click "Alarm           | Receiver3:               |                     | email address is                       |
| Email"                    | Receiver4:               |                     | available                              |
|                           | Receiver5:               |                     | 4. Fill in sender                      |
| 2013-05-05-20:42:10       | Sender:                  | 309788702@qq.com    | email                                  |
| r Alarm Setup             | SMTP password:           | <b>&gt;</b>         |                                        |
| Alarm record Alarm E-mail | SMTP Server Domain Name: | smtp.qq.com         | 5. Fill in password<br>of sender email |
|                           | SMTP server port:        | 25                  |                                        |
| Alarm FTP Alarm snapshot  | Test Email               | → 6. Click "Test er | nail" to test                          |
| Alarm I/O                 | Save                     | email setting s     |                                        |
|                           |                          | 7. Click "Save"     |                                        |

#### 7.6 Alarm FTP

Camera sends pictures to the preset FTP server when alarm is triggered.

#### Notice: Please build a FTP server first!

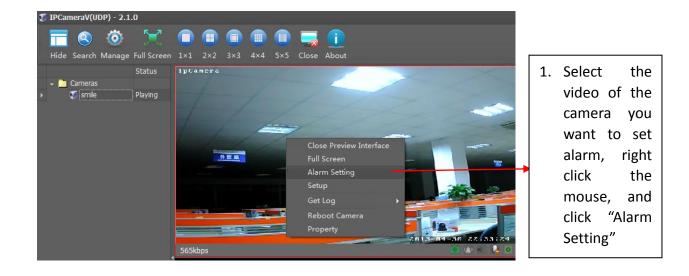

|                           | Alarm FTP setu     | ck "On" Groups | ×                          |
|---------------------------|--------------------|----------------|----------------------------|
|                           | Switch:            | ເ⊂on Coff      |                            |
|                           | FTP Server Domain: | 192.168.0.143  | 4. Fill in the             |
| 2. Click "Alarm           | FTP Server Port:   | 21             | information<br>accordingly |
| FTP"                      | FTP User:          | qqzm           |                            |
| r Alarm Setup             | FTP password:      | 123456         |                            |
| Alarm record Alarm E-mail | FTP Upload Path:   | f:\test        | •                          |
| Alarm FTP Alarm snapshot  | Save               | Cancle         |                            |
| Alarm I/O                 | 5. Clic            | ck "Save"      |                            |

## 7.7 Alarm Snapshot

Camera takes snapshot and save it onto SD Card when alarm is triggered.

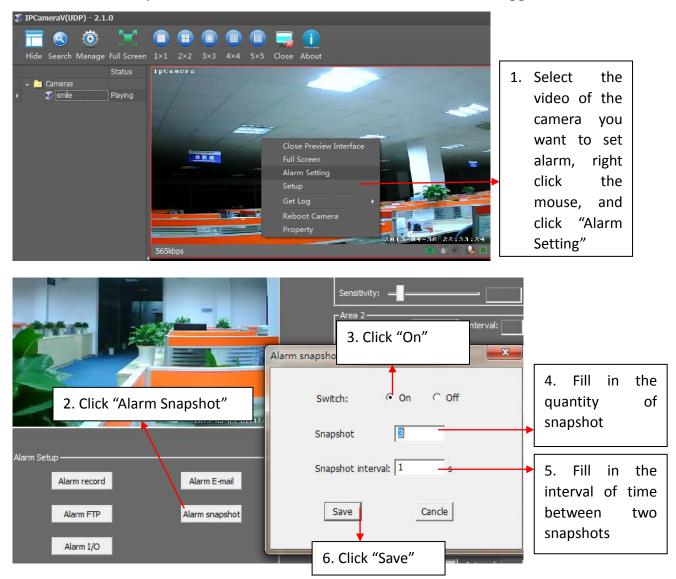

#### 8. Password Management

## 8.1 Password of Camera

Every camera has an unique ID and Password, and the ID and Password are shown on the label attached onto the camera housing. We strongly recommend user change the password after the first login.

Steps of changing camera's password:

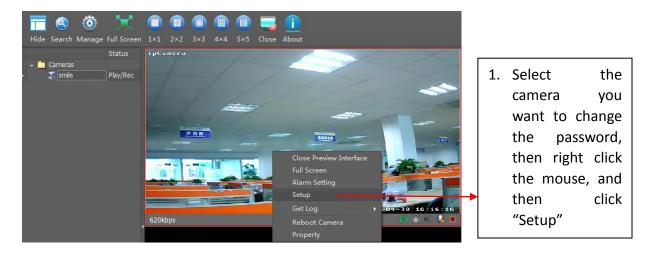

|                  | Camera infomation                                                  | x                                     | Γ   |    |          |        |
|------------------|--------------------------------------------------------------------|---------------------------------------|-----|----|----------|--------|
|                  | Video Color Record IP Setup Other Setting WIFI                     |                                       |     | 2. | Click    | "Other |
|                  | 090                                                                | Restore Defaults                      |     |    | Setting" |        |
| (                | OSD Setting<br>Time Switch: ON - OSD Switch: ON -                  |                                       | L   |    |          |        |
| $\left( \right)$ | OSD Info: ipCamera                                                 |                                       |     |    |          |        |
|                  | Res Defaults Setting                                               | Res Defaults                          |     |    |          |        |
|                  | Time Setting                                                       |                                       |     |    |          |        |
|                  | ✓ NTP Manual                                                       | From PC                               |     |    |          |        |
|                  | Zone: "(GMT +08:00) B Time: 2013-05-03 1                           | 0:11:27 🔻 PCTime: 2013-05-03 10:11:34 |     |    |          |        |
|                  | Ntp Serv: ntp.sjtu.edu.cn -                                        | Setting                               |     |    |          |        |
|                  | Change Device Password                                             |                                       |     |    |          |        |
|                  | New Password: Confirm Password                                     | d: Change                             |     |    |          |        |
|                  |                                                                    | Apply OK Caricel                      |     |    |          |        |
|                  |                                                                    |                                       |     | -  |          |        |
|                  | 3. Fill in "New Password" & "(<br>"Change", then click "Apply" and |                                       | ick |    |          |        |

## If I forget my password, how can I retrieve it again?

(Please note this operation is only valid for IPA01 series Home Pan-tile IP Cameras)

- 1. Push the RESET button at the BOTTOM of the housing for 5 seconds
- 2. Connect camera into LAN and login it (no need password at the moment)

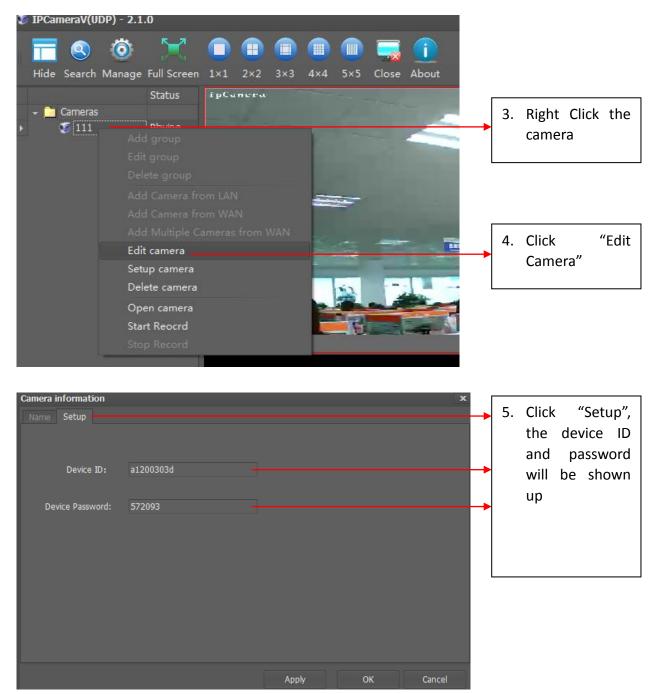

Notice: You ONLY have ONE chance to retrieve the password, if you change the password again, the operation above will be not working again. Please contact us to retrieve your password.

## 8.2 Password of Client Software

The default password of the client software is "123456", we recommend user change the password after your first login

The steps of changing password of client software

| IPCameraV(UDP) -  |                                                                |                        |     |                                            |
|-------------------|----------------------------------------------------------------|------------------------|-----|--------------------------------------------|
| 🗖 🔕 🤇             | 🔊 🔀 🗊 🗊 🖉                                                      | D 🕦 🚍 🛖                |     | 1. Click                                   |
|                   | age Full Screen 1×1 2×2 3                                      | ×3 4×4 5×5 Close About |     | "Manage"                                   |
|                   | 🔡 Manage                                                       |                        |     |                                            |
|                   | Setting Manage ^                                               | Charace Deserved       |     |                                            |
| <b>9</b> 11100300 | General                                                        | Change Password        |     |                                            |
|                   | Record Manage ^                                                |                        | г   |                                            |
|                   | Schedule Record<br>Record onto Computer<br>Record onto SD Card | UserName: admin        |     | <ol> <li>Input New<br/>Password</li> </ol> |
|                   |                                                                | New Password:          | L l |                                            |
|                   | Log Manage ^                                                   |                        |     |                                            |
|                   | Alarm log                                                      | Confirm Password:      |     | 2. Click "User                             |
|                   | User Manage ^                                                  |                        |     | Manage"                                    |
|                   | Change Password                                                | Change                 |     | Manage                                     |
|                   |                                                                |                        |     |                                            |
|                   |                                                                | 4. Click "Chang        | ge" |                                            |
|                   |                                                                |                        |     |                                            |

#### 9. Visit Camera via Domain over Web Brower

(Please note we ignore this function for P2P cameras since June 2013, if you need this function, please inform us, we will enable it working for you)

Our P2P IP Cameras not only support monitoring camera via Client Software, but also support viewing camera via Domain over Web Brower There is a unique domain for every camera, and this domain is in the label attached onto the camera housing.

#### 9.1 Access to camera via Domain

Use Camera finder software-"IPcam Scanning" to search IP Cameras in LAN (You can search camera in LAN via Client Software).

Please insert CD to computer and install Camera finder software-"IPcam Scanning"

| Search    |           | 0%   |                         | Device am     | Transluo |
|-----------|-----------|------|-------------------------|---------------|----------|
| Device ID | Device IP | MAC  | Release version HTTP Po | rt Video Port | Net Mask |
|           |           |      |                         |               |          |
|           |           |      |                         |               |          |
|           |           |      |                         |               |          |
|           |           |      |                         |               |          |
|           |           |      |                         |               |          |
|           |           |      |                         |               |          |
|           |           |      |                         |               |          |
|           |           |      |                         |               |          |
|           |           |      |                         |               |          |
|           |           |      |                         |               |          |
|           |           | 1111 |                         |               |          |
|           |           |      |                         |               |          |

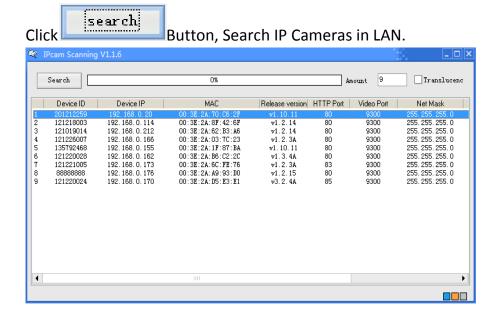

Select IP camera, i.e.: the IP camera with IP 192.168.0.150, Right Click the IP, select

"Network Config"

| 68. Open v<br>68. Netwo<br>68 00.3<br>68 00:3 | MAC<br>R+04+20+0<br>webpages<br>ork Config<br>E-2A-IF-0<br>E:2A:6C:F | verstion<br>v1. 1<br>v1. 3. 2<br>v1. 3. 2<br>v1. 3. 2    | 83<br>85<br>80                                                                                                    | VIDEO_PO<br>9300<br>9300<br>9300                                                                                        | NET_MASK<br>255.255<br>255.255<br>255.255                                                                                                   | GATEWAY<br>192.168<br>192.168<br>192.168                                                                                                    | DNS_SEF                                                                                                    |
|-----------------------------------------------|----------------------------------------------------------------------|----------------------------------------------------------|----------------------------------------------------------------------------------------------------|----------------------------------------------------------------------------------------------------|----------------------------------------------------------------------------------------------------|----------------------------------------------------------------------------------------------------|----------------------------------------------------------------------------------------------------|
| 68. Open v<br>68. Netwo<br>68 00.3<br>68 00:3 | webpages<br>ork Config                                               | v1.3.2<br>v1.3.2                                         | 85<br>80                                                                                                    | 9300<br>9300                                                                                                    | 255.255                                                                                                    | 192.168                                                                                                    | 192.168                                                                                                    |
| 68. <u>Netwo</u><br>68. 00:3                  | ork Config                                                           | v1.3.2                                                   | 80                                                                                                    | 9300                                                                                                    |                                                                                                    |                                                                                                    |                                                                                                    |
| 68 00.3<br>68 00:3                            | 6.28.11.0                                                            |                                                          |                                                                                                    |                                                                                                    | 255.255                                                                                                    | 192 168                                                                                                    |                                                                                                    |
| 68 00:3                                       |                                                                      | v1.3.2                                                   |                                                                                                    |                                                                                                    |                                                                                                    |                                                                                                    | 192.168                                                                                                    |
|                                               |                                                                      |                                                          | 80                                                                                                    | 9300                                                                                                    | 255.255                                                                                                    | 192.168                                                                                                    | 192.168                                                                                                    |
|                                               |                                                                      | v1.3.2                                                   | 85                                                                                                    | 9300                                                                                                    | 255.255                                                                                                    | 192.168                                                                                                    | 192.168                                                                                                    |
|                                               | E:2A:33:3                                                            | v1.2.14                                                  | 80                                                                                                    | 9300                                                                                                    | 255.255                                                                                                    | 192.168                                                                                                    | 192.168                                                                                                    |
|                                               |                                                                      | v1.3.2                                                   | 85                                                                                                    | 9302                                                                                                    | 255.255                                                                                                    | 192.168                                                                                                    | 192.168                                                                                                    |
|                                               |                                                                      |                                                          |                                                                                                    |                                                                                                    |                                                                                                    |                                                                                                    | 192.168                                                                                                    |
|                                               |                                                                      |                                                          |                                                                                                    |                                                                                                    |                                                                                                    |                                                                                                    | 192.168                                                                                                    |
|                                               |                                                                      |                                                          |                                                                                                    |                                                                                                    |                                                                                                    |                                                                                                    | 192.168                                                                                                    |
| 58 00:3                                       | E:2A:7B:9                                                            | v1.3.2                                                   | 85                                                                                                    | 9300                                                                                                    | 255.255                                                                                                    | 192.168                                                                                                    | 192.16                                                                                                    |
|                                               |                                                                      |                                                          |                                                                                                    |                                                                                                    |                                                                                                    |                                                                                                    |                                                                                                    |
|                                               |                                                                      |                                                          |                                                                                                    |                                                                                                    |                                                                                                    |                                                                                                    |                                                                                                    |
|                                               | 68 00:3<br>68 00:3<br>68 00:3                                        | 68 00:3E:2A:65:4<br>68 00:3E:2A:6D:E<br>68 00:3E:2A:AA:3 | 68         00:3E:2A:65:4         v1.2.14           68         00:3E:2A:6D:E         v1.2.14           68         00:3E:2A:AA:3         v1.2.14 | 68 00:3E:2A:65:4 v1.2.14 81<br>68 00:3E:2A:6D:E v1.2.14 82<br>68 00:3E:2A:AA:3 v1.2.14 82<br>68 00:3E:2A:7B:9 v1.3.2 85 | 68 00:3E:2A:65:4 vl.2.14 81 9300<br>68 00:3E:2A:6D:E vl.2.14 82 9300<br>68 00:3E:2A:AA:3 vl.2.14 82 9301<br>68 00:3E:2A:7B:9 vl.3.2 85 9300 | 68       00:3E:2A:65:4       v1.2.14       81       9300       255.255         68       00:3E:2A:6D:E       v1.2.14       82       9300       255.255         68       00:3E:2A:A:3       v1.2.14       82       9301       255.255         68       00:3E:2A:A:3       v1.2.14       82       9301       255.255         68       00:3E:2A:7E:9       v1.3.2       85       9300       255.255 | 68 00:3E:2A:65:4 v1.2.14 81 9300 255.255 192.168<br>68 00:3E:2A:6D:E v1.2.14 82 9300 255.255 192.168<br>68 00:3E:2A:A3 v1.2.14 82 9301 255.255 192.168<br>68 00:3E:2A:7E:9 v1.3.2 85 9300 255.255 192.168 |

Click Automatic

"Automatic setting" button, device will set network parameters

automatically, and it will give a clue once it sets successfully, then please close the

setting window like below

| NET Settings                                                                                                    |                               |             |                    | ×  |  |
|----------------------------------------------------------------------------------------------------|-------------------------------|-------------|--------------------|----|--|
| Recommended Operating<br>Automatic Setting: the device automatic matchs IP<br>address according to your current PC network setting |                               |             |                    |    |  |
| Manual setting                                                                                                    |                               |             |                    |    |  |
| Device ID                                                                                                    | 201212259                     | Broadcom N  | WetLink (TM) Gig 🔻 | ור |  |
|                                                                                                    | 192.168.0.20<br>255.255.255.0 | MAC Address | 20:6A:8A:32:15:97  |    |  |
|                                                                                                    | 192.168.0.1                   | IP address  | 192.168.0.17       |    |  |
| -                                                                                                    | 202.96.134.133                | Net Mask    | 255.255.255.0      |    |  |
|                                                                                                    |                               | Gateway     | 192.168.0.1        |    |  |
|                                                                                                    | K Cancel                      | DNS Server  | 202.96.134.133     |    |  |
| 其它参数<br>DHCP ITTP Port 80 Video Port 9300 Set                                                                                      |                               |             |                    |    |  |

When the setting is already OK, Right Click Device IP to open Web page like below

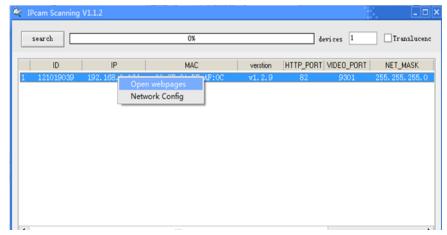

| The server 58<br>password. | 60.197.134 at IPC Webserver requires a username and                                                              |
|----------------------------|----------------------------------------------------------------------------------------------------|
|                            | s server is requesting that your username and password be<br>ecure manner (basic authentication without a secure |
|                            | User name<br>Password                                                                                            |
|                            | Remember my credentials                                                                                          |

Fill in 【User name】: Admin

Fill in **【**Password **】**: Every camera produced by us has a unique password, please find out the original password in the label attached to the bottom of device and the in the label onto the CD.

Click **(**OK**)** button to go to the Web interface like below

|                                                              | ·                                                                                                    |
|--------------------------------------------------------------|----------------------------------------------------------------------------------------------------|
| S IP CAMERA                                                  | Please visit camera from here in IE browser, we                                                                                                    |
|                                                              | STRONG RECOMMEND CUSTOMER VISIT CAMERA IN                                                                                                    |
| ActiveX Mode                                                 | IE BROSWER, the video is more fluently than the one<br>in other web browsers                                                                                                    |
| Server Push Mode<br>(Used for Firefox, Chrome, Safari, etc.) | Please visit camera from here when you view video<br>in Firefox, Chrome and Safari web browser                                                                                     |
|                                                              |                                                                                                    |
| Smart Phone Monitor                                          | Please visit camera from here when you view video via web browser in smart phone                                                                                                   |
| Video Plugin                                                 |                                                                                                    |
| Client Software<br>Chinese-Version English-Version           | <ul> <li>When you view camera for the first time in IE</li> <li>browser, please double click "video plugin" and<br/>select a save path to download and install plug-in.</li> </ul> |
| System Settings                                              | The "Plug-in" is also in the CD, user can install it from CD directly                                                                                                    |
| Language : English 👻                                         |                                                                                                    |

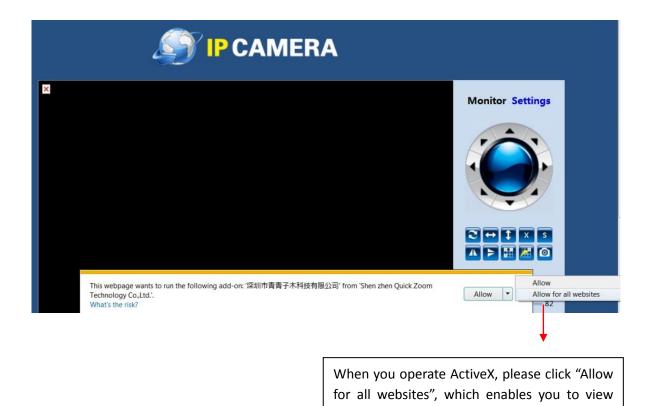

After the video plug-in installed successfully, you will access to the view window like below. Please operate ActiveX for the first time monitoring.

camera on any website

The left side is the real-time video monitoring interface; the right side is operational button panel.

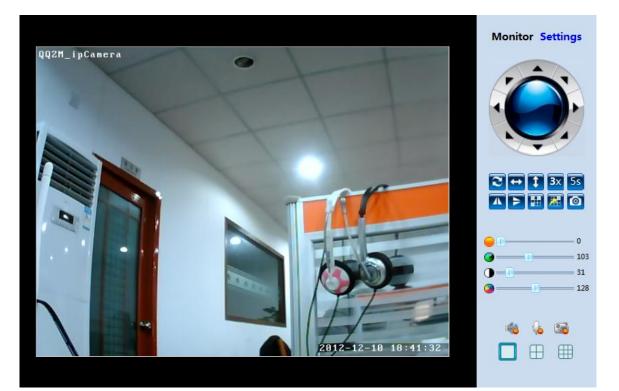

|            |                              | Introduction of The Operational Button                                                                                                    |
|------------|------------------------------|----------------------------------------------------------------------------------------------------|
| Button     | Definition                   | Description                                                                                                    |
|            | Pan-Tilt Control             | Change the mentoring direction and area                                                                                                    |
| <u></u>    | Panoramic cruise             | Rotate as horizontal 355°, vertical 120° and go back to middle position                                                                                                    |
| ¢          | Horizontal cruising          | Change the mentoring direction and area horizontally                                                                                                    |
| t          | Vertical cruising            | Change the mentoring direction and area vertically                                                                                                    |
| <b>4</b> x | Rotate Speed                 | Set Rotate speed, "1"means the slowest speed, "5" means the fastest speed                                                                                                    |
| 3s         | Cruise Interval              | Set the cruise frequency, you can select from 1 to 60s.                                                                                                    |
|            | Horizontal Image             | Turn the image from left to right or from right to left                                                                                                    |
|            | Vertical Image               | Turn the image from up side to down side or from down side to up side                                                                                                    |
|            | Preset Location              | <ul> <li>Pre-set desired monitoring location to realize fixed point monitoring function. The device supports to set 16 desired locations.</li> <li>Operation steps: <ol> <li>Click Pan-tilt control button is to set a diresd monitoring direction and area (for example: you change the direction and area to front door)</li> <li>Click is to define a digital to the front door, for example, you define "1" to front door, which means you have already set the first desired monitrong location success, it is the front door</li> <li>Repeat the steps above to set the second desired monitoring location; you can set 16 locations in total.</li> </ol> </li> </ul> |
| Ħ          | Enable Preset<br>Location    | <ol> <li>Click</li> <li>Select the number, the camera will move to the direction and area corresponded with the number</li> </ol>                                                                                                    |
| 0          | Snapshot                     | Click it to take a snapshot and set a saving path to computer                                                                                                    |
|            | Video adjust                 | Adjust the brightness, contrast, saturation of video                                                                                                    |
| 40         | Listen in                    | listen in to the camera's surroundings from the web browser side                                                                                                    |
|            | Talk back<br>(voice talking) | People around the computer and IP Camera can talk with each other (there should be speaker connected to IP Camera)                                                                                                    |
|            |                              |                                                                                                    |

#### 9.2 Setting

# Setting includes "View Setting", "Network Setting", "Advanced Setting" and "System Setting"

View Setting: it includes "Video Config", "Record Config" and "Image Config".

Video Config: Set the video resolution, frame rate, bit rate and OSD information. The Higher frame rate and bit rate is, the bigger video data is. Lower frame rate and bit rate are recommended to set when user visit camera from WAN (internet).

User can set any OSD information onto video, but the OSD information should be no more than 16 characters.

| Monitor Settings 1                                      | Video Config        |                                                         |  |
|---------------------------------------------------------|---------------------|---------------------------------------------------------|--|
| View Setting 2                                          | Resolution :        | VGA(640x480)(Recommend)                                 |  |
| - Video Config 3                                        | Current Mode :      | ⊗ ADSL Mode 🗢 LAN Mode 🗢 Fiber Mode 🗢 User-defined Mode |  |
| <ul> <li>Record Config</li> <li>Image Config</li> </ul> | Frame Rate :        | 15(ADSL Recommend) fps                                  |  |
| image comig                                             | I-Frame Interval :  | 20 (ADSL Recommend) frames                              |  |
| 鐣 Network Setting                                       | Video Bit Control : | 🧐 Fixed Bit Rate 🔅 Variable Bit Rate                    |  |
| 🔏 Advanced Setting                                      | Bit Rate :          | 384(ADSL Recommend)                                     |  |
| System Setting                                          |                     | Apply Refresh                                           |  |
| Back Monitor                                            | OSD Setting         |                                                         |  |
|                                                         | OSD Time Switch :   | 😢 ON 🙁 OFF                                              |  |
| anguage : English 👻                                     | OSD Name Switch :   | 😢 ON 😊 OFF                                              |  |

Record Config: Set the SD card recording status. User can check if SD card

inserted into camera, remained capacity, record status, and SD card format.

| S IP CAMERA                                                                                                 | ۱                                                                               |                                                                                                    |
|----------------------------------------------------------------------------------------------------|---------------------------------------------------------------------------------|----------------------------------------------------------------------------------------------------|
| Monitor Settings 1<br>View Setting 2<br>- Video Config<br>- Record Config 3                                 | Record Config<br>SD Card Status :<br>Record Status :<br>SD Card<br>Management : | Card inside , normal , Free Space : 1559M , Total<br>Record Stopped<br>Format (FAT32) mount umount |
| <ul> <li>Image Config</li> <li>Network Setting</li> <li>Advanced Setting</li> <li>System Setting</li> </ul> | Record Switch :                                                                 | C ON @ OFF                                                                                         |
| Back Monitor Language : English -                                                                           |                                                                                 |                                                                                                    |

Image Config: Set the parameters of color of the image

| S IP CAMERA                                                                                                    |                                                          |
|----------------------------------------------------------------------------------------------------|----------------------------------------------------------|
| Monitor Settings 1<br>View Setting 2<br>- Video Config<br>- Record Config<br>- Image Config<br>3<br>View Setting<br>Advanced Setting | Image Config                                             |
| System Setting                                                                                                    | Brightnes: 0 0                                           |
| Back Monitor                                                                                                    | Saturation :         104           Contrast :         32 |
| Language : <mark>English 👻</mark>                                                                                                    | Hue : 128<br>Mirror : Horizontal Vertical                |

Network Setting: It includes "Network Config", "Wireless Conig", "UPnP Config" and "DDNS Config".

Network Config: Set the IP address and Http Port information (Only recommend professional people set it)

| S IP CAMERA          | ۱                      |              |                                                        |
|----------------------|------------------------|--------------|--------------------------------------------------------|
| Monitor Settings     | LAN Setting            |              |                                                        |
|                      | Obtain IP address :    | Manual       | I 🙁 Auto(DHCP)                                         |
| 👘 View Setting       | IP Address :           | 192.168.6.8  | 9                                                      |
| 鐣 Network Setting    | Subnet MASK :          | 255.255.240  | 1.0                                                    |
| - Network Config     | Default Gateway :      | 192.168.6.1  |                                                        |
| - Wireless Config    | DNS Setting :          | Manual       | I DNS 💿 Auto DNS                                       |
| - UPnP Settings      | Preferred DNS Server : | 202.96.134.1 | 133                                                    |
| - DDNS Settings      | Alternate DNS Server : |              |                                                        |
|                      | HTTP&RTSP              |              |                                                        |
| 🔀 Advanced Setting   | HTTP Port :            | 8089         | (80 or 1 ~ 65535)                                      |
| 🙆 System Setting     | RTSP Port :            | 8559         | (8554 or 1 ~ 65535)                                    |
|                      | STREAM Port :          | 9309         | ( 9300 or 1 ~ 65535 )                                  |
| Back Monitor         |                        |              |                                                        |
| ~                    |                        | Attention:   | After changing the configs, please reboot your device. |
| Language : English 🔻 |                        | Apply        | Refresh                                                |

| Wireless Config:                                                         | 1                                                       | 1. Click "Settings"                                                                                                    |                |
|--------------------------------------------------------------------------|---------------------------------------------------------|----------------------------------------------------------------------------------------------------|----------------|
| Monitor Settings                                                         | Wireless Config<br>Current Network Type :               | LAN                                                                                                    |                |
| Network Setting     Network Config     Wireless Config     UPnP Settings | WIFI Connect Status :<br>2. Click<br>"Wirele<br>Config" | Not Connected           ase Search and Select )           iaBu [6C:E8:73:34:7F:0E] WPA2(CCMP) 100%           la_3BFB58 [C8:3A:35:3B:FB:58] WPA(CCMP) 42%           F3F3811A8 [10:6F:3F:38:11:A8] OPEN(OPEN) 23%           pm_WiFi_test [14:DA:E9:87:A9:40] WPA2(CCMP) 23% | 4. Select SSID |
| Advanced Setting                                                         | WIFI SSID List :                                        | Tenda_007B98 [C8:3A:35:00:7B:98] WPA(CCMP) 23%<br>WIN-PRN54CU1MGM [2C:B0:5D:94:0A:78] WPA2(CCMP) 18%<br>zcya [EC:88:8F:FD:18:2D] WPA2(CCMP) 18%                                                                                                    |                |
| 🗐 Back Monitor                                                           | Using WLAN :                                            | Search 3. Click "Search"<br>✓                                                                                                    |                |
| Language : English 🗸                                                     | SSID :<br>Encryption :<br>Password :                    | VyanFaBu<br>WPA2 V<br>888888888<br>5. Enter Passwo<br>Connect 9 s Refresh                                                                                                    | rd             |
|                                                                          |                                                         | 6. Click "Connect"                                                                                                    | 28             |

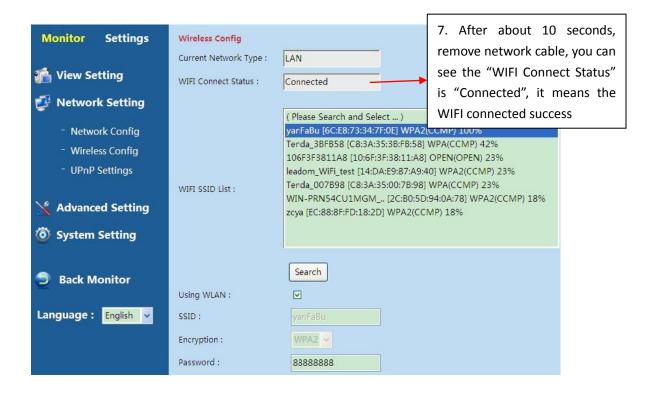

UPnP Config: after enable UPnP function, user does not need to do port forwarding when the camera is connected to the first-grade router.

Please note if the camera is not connected to the first-grade router, user should do port forwarding also.

| S IP CAMERA                                                                                                 | 4                          |
|----------------------------------------------------------------------------------------------------|----------------------------|
| Monitor Settings                                                                                            | UPnP Settings              |
| <ul> <li>Network Setting</li> <li>Network Config</li> <li>Wireless Config</li> <li>UPnP Settings</li> </ul> | Using UPnP to Map Port : 🗹 |
| - DDNS Settings  Advanced Setting  System Setting                                                           |                            |
| Back Monitor Language : English -                                                                           |                            |

DDNS Settings: User can set the third DDNS from the following path.

| Monitor Settings                                                                                          | 3rd DDNS Config                                                                                                    |
|----------------------------------------------------------------------------------------------------|----------------------------------------------------------------------------------------------------|
| 🕋 View Setting                                                                                            | Status : Domain is not activated                                                                                     |
| Network Setting                                                                                           | 3rd DDNS Service : None                                                                                              |
| <ul> <li>Network Config</li> <li>Wireless Config</li> <li>UPnP Settings</li> <li>DDNS Settings</li> </ul> | 1.Do not set the HTTP port as 809299 Mode 2 ork Certifig" when using the third DDNS.                                 |
| X Advanced Setting                                                                                        | 2.Except the "9299 Mode 2", the domain format should be "http://xxx.yyy.zzz:81" when using the third DDNS.           |
| O System Setting                                                                                          | 3.The domain format should be "http://xxx.yyy.zzz"(no need port number) under "9299 Mode 2" when using the third DDN |

Advanced Setting: It includes "User Management", "Multi-Cam Management"

and "Alarm Setting"

User Management: Change the password from the following path.

| ST PCAMER            | 4        |               |                 |
|----------------------|----------|---------------|-----------------|
| Monitor Settings     | Username | Password 1    | Retype Password |
| 👘 View Setting       |          |               |                 |
| 🐉 Network Setting    | 2        | Apply Refresh |                 |
| 🔀 Advanced Setting   |          |               |                 |
| - User Management    |          |               |                 |
| - Multi-cam Manage   |          |               |                 |
| - Alarm Setting      |          |               |                 |
| System Setting       |          |               |                 |
| Back Monitor         |          |               |                 |
| Language : English 👻 |          |               |                 |

Multi-cam Management: Add several cameras to preview window. User can add

9 cameras at most.

| S IP CAMERA          |                |                                       |
|----------------------|----------------|---------------------------------------|
|                      | Devices : 20   | 2:A05001009 192168.8.16 9300          |
| Monitor Settings     | Devices . 20   | <u>3 · A0501100N 192.168.8.4 9300</u> |
| <b>A</b>             |                | Search 1                              |
| 👘 View Setting       | The 1st Camera | This Camera(202.105.132.133)          |
| 💋 Network Setting    | The 2nd Camera | None                                  |
|                      | Device         | A0500100N                             |
| 🔀 Advanced Setting   | Host           | 192.168.8.4 2                         |
| - User Management    | Stream Port    | 9300                                  |
| - Multi-cam Manage   | User           |                                       |
| - Alarm Setting      | Password       |                                       |
|                      |                | Add Remove                            |
| 🙆 System Setting     | The 3rd Camera | None                                  |
|                      | The 4th Camera | None                                  |
|                      | The 5th Camera | None                                  |
| Back Monitor         | The 6th Camera | None                                  |
|                      | The 7th Camera | None                                  |
| Language : English 🗸 | The 8th Camera | None                                  |
|                      | The 9th Camera | None                                  |
|                      |                | 3 Apply Refresh                       |

Alarm Setting: Please refer to "Page 12:7. Alarm Setting"

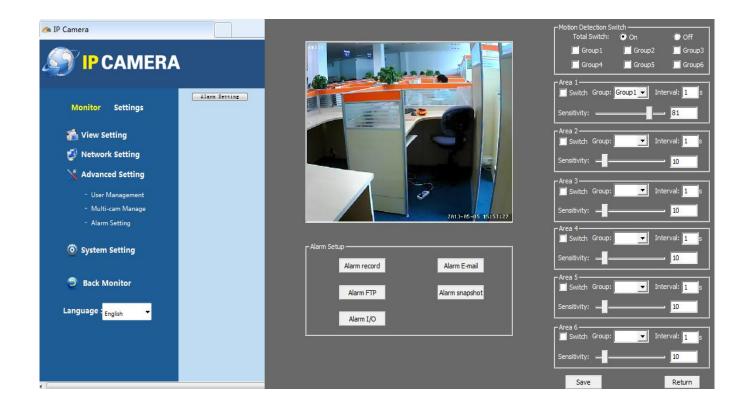

System Setting: It includes "Time Config", "Initial Config" and "Device Information".

Time Config: Set the time of camera, let it synchronize with NTP sever or PC or set it manually.

|                      |                                                            | (GMT-02:00) South Geogra I.                                                   |  |  |  |
|----------------------|------------------------------------------------------------|-------------------------------------------------------------------------------|--|--|--|
| S IP CAMERA          |                                                            | (GMT -01:00) Reykjavik                                                        |  |  |  |
|                      |                                                            | (GMT) Greenwich mean time; London, Lisbon, Casablanca                         |  |  |  |
|                      |                                                            | (GMT +01:00) Brussels, Paris, Berlin, Rome, Madrid, Stockholm, Beograd, Praha |  |  |  |
|                      |                                                            | (GMT +02:00) Athens, Jerusalem, Cairo, Helsinki                               |  |  |  |
|                      |                                                            | (GMT +03:00) Nairobi, Riyadh, Moscow                                          |  |  |  |
| Monitor Settings     |                                                            | (GMT +03:30) Tehran                                                           |  |  |  |
|                      | Camera Current Time :                                      | (GMT +04:00) Baku, Tbilisi, Abu Dhabi, Muscat                                 |  |  |  |
|                      |                                                            | (GMT +04:30) Kabul                                                            |  |  |  |
| 🕋 View Setting       |                                                            | (GMT +05:00) Islamabad, Karachi, Tashkent                                     |  |  |  |
|                      | Change                                                     | (GMT +05:30) Bombay, Calcutta, Madras, New Delhi                              |  |  |  |
| 🗾 Network Setting    |                                                            | (GMT +06:00) Astana, Almaty, Dhaka, Colombo                                   |  |  |  |
| <u> </u>             | Sync with NTP Server                                       | (GNT +07:00) Bangkok, Hanoi, Jakarta                                          |  |  |  |
| 🔀 Advanced Setting   |                                                            | (GMT +08:00) Beijing, Singapore, Taipei                                       |  |  |  |
|                      | Timezone Select : (GMT +09:00) Seoul, Yakutsk, Tokyo       |                                                                               |  |  |  |
| 🔕 System Setting     |                                                            | (GMT +09:30) Darwin                                                           |  |  |  |
| System setting       | NTP Server :                                               | (GMT +10:00) Guam, Melbourne, Sydney, Port Moresby, Vladivostok               |  |  |  |
|                      |                                                            | (GMT +11:00) Magadan, Solomon Islands, New Caledonia                          |  |  |  |
| - Time Config        | Manual     (GMT +12:00) Auckland, Wellington, Fiji Islands |                                                                               |  |  |  |
| - Initial Config     | Date :                                                     | 2013-05-05 (YYYY-MM-DD) Time : 15:58:30 (hh:mm:ss)                            |  |  |  |
| - Device Information | Date .                                                     | 2013-05-05 (YYYY-MM-DD) Time : 15:58:30 (hh:mm:ss)                            |  |  |  |
| - Device Information |                                                            | (1971-01-01 ~ 2036-12-31) (00:00:00 ~ 23:59:59)                               |  |  |  |
|                      |                                                            |                                                                               |  |  |  |
|                      | Sync from PC                                               |                                                                               |  |  |  |
|                      | (                                                          |                                                                               |  |  |  |
| Back Monitor         | Time of PC :                                               | 2013-05-05 15:58:59                                                           |  |  |  |
| -                    |                                                            |                                                                               |  |  |  |
|                      |                                                            |                                                                               |  |  |  |
| Language : English 🚽 |                                                            |                                                                               |  |  |  |
|                      |                                                            |                                                                               |  |  |  |
|                      |                                                            |                                                                               |  |  |  |
|                      | Apply Refresh                                              |                                                                               |  |  |  |
|                      |                                                            |                                                                               |  |  |  |

Initial Config: User can restore camera to factory setting and update camera from the following path.

| S IP CAMERA                                               | <b>\</b>                                  |                                                  |               |                    |        |
|-----------------------------------------------------------|-------------------------------------------|--------------------------------------------------|---------------|--------------------|--------|
| Monitor Settings (                                        | Initial Config<br>Restarting the System : | Reboot                                           |               |                    |        |
| 🐔 View Setting                                            | Restore to Factory Default                |                                                  | ]             |                    |        |
| 鐣 Network Setting                                         | Configuration :                           | Attention: Restore to Factory De<br>your device. | fault Configu | ration, please reb | oot    |
| 🔀 Advanced Setting 🛛                                      | Select Update File :                      |                                                  |               | 浏览                 | Update |
| 🙆 System Setting                                          |                                           |                                                  |               |                    |        |
| - Time Config<br>- Initial Config<br>- Device Intormation |                                           |                                                  |               |                    |        |
| 🔵 Back Monitor<br>Language : <sub>English</sub> →         |                                           |                                                  |               |                    |        |

Device Information: User can check the related information of the camera, such

as Release Version, Device ID, Domain, SD Card Status......

| ST IP CAMERA                      |                        |                            |                |
|-----------------------------------|------------------------|----------------------------|----------------|
| Monitor Settings                  | Device Information     |                            |                |
| 👘 View Setting                    | Release Version :      | 1.3.16                     |                |
| Network Setting                   | Webpage Version :      | 1.6.0                      |                |
| X Advanced Setting                | Device ID :            | A1200303D                  |                |
| System Setting                    | Domain :               | bwguh.zmipcam.net          |                |
|                                   | Current Network Type : | LAN                        |                |
| - Time Config<br>- Initial Config | DDNS Status :          | Succeed                    |                |
| Device Information                | UPnP Status :          | UPnP : Succeed             |                |
|                                   | MAC Address :          | 00:3E:2A:50:E0:54          |                |
| Back Monitor                      | IP Address :           | 192.168.6.89               |                |
|                                   | Video Sensor Type :    | Digital Sensor             |                |
| Language : English 🗸              | SD Card Status :       | Card inside , normal SD Ca | ard Management |
|                                   | Total Space :          | 1902M                      |                |
|                                   | Free Space :           | 1559M                      |                |

## 10. Visit Camera over Smart Phone

IOS System: Download "Oview" from "App Store"

Android System: input "play.google.com" into web browser and

search "com.oview" or copy from CD

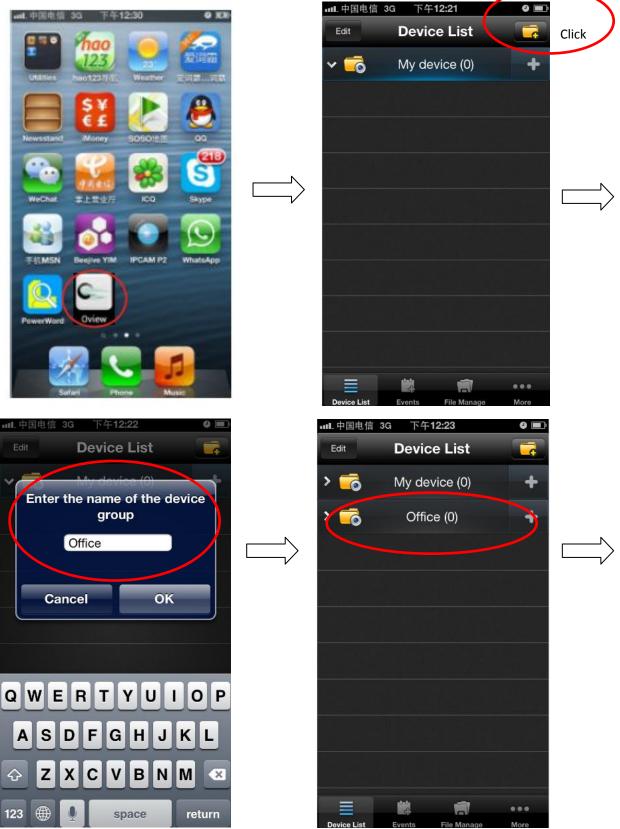

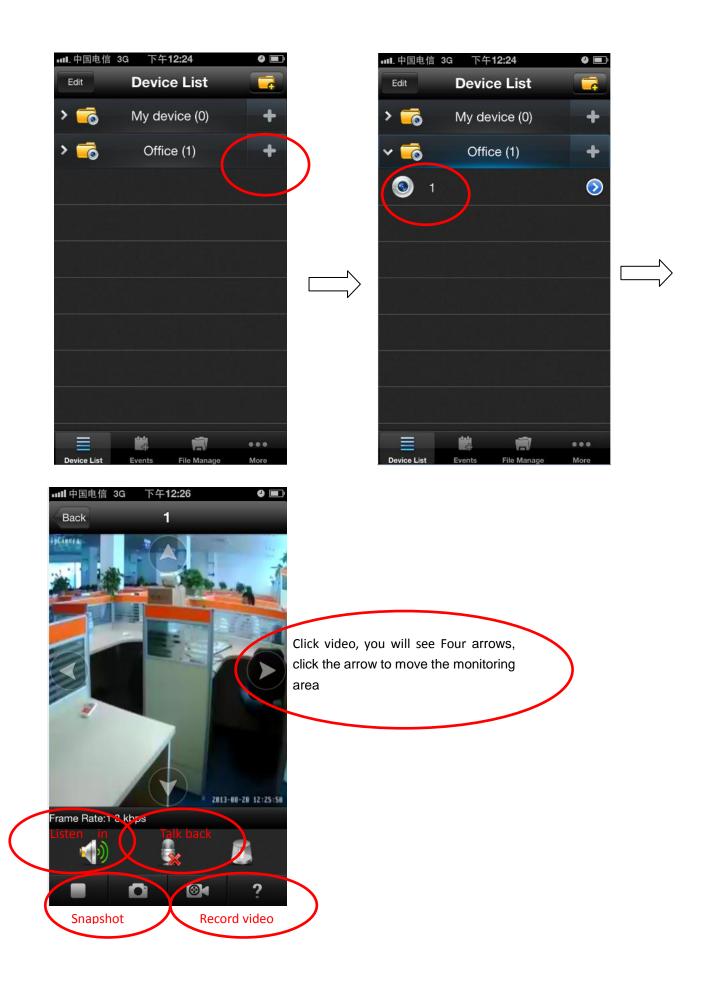